### Installation Guide

Date: January 2007 **Date: 1998** Document No.: 95-124841 Page 1/3

### INSTALLATION AND SETUP GUIDE FOR EPROG5 & USB IR pen

This guide details the installation and setting up of the EPROG5 EPIRB programming software (Installation CDRom: T&T p/n 410260A) and USB IR programming pen

(T&T p/n 410262A) used for ID programming of the SAILOR SE-II and SGE-II EPIRBs. The description in this guide refers to the installation of the EPROG5 application under Windows XP.

#### 1. Installing the EPROG5 application software:

Insert the installation CD into the CD drive of the computer – or, if downloading the EPROG5 program from the Thrane & Thrane Extranet unzip the file to a selected folder and activate the setup.exe file - and follow the instruction displayed on the screen. The installation of the software application will take only a few minutes. After the successful installation the EPROG5 application may now be run by activating the program (EPROG5) through Start\Programs\Thrane & Thrane\EPROG5 – or a short cut from the desk top may be created.

#### 2. Installation of USB I/R pen:

Retain the installation CD in the CD drive and connect the USB IR programming pen to an USB port. The "Found New Hardware" wizard will start up. Choose the automatic installation of new hardware. The wizard will run in two steps and the necessary drivers will be installed automatically.

Allocation of an available comport will normally be handled automatically by the PC operating system and only in case of an apparent comport conflict - or if the subsequent ID-programming of an Epirb proves not to be successful the manual setting of a comport is necessary.

#### Change comport setting of the EPROG5 software:

Should it prove necessary to change the comport setting originally set by the PC operating system this may be accomplished through the "Options" menu in EPROG5 application program. Selecting the "Options" menu the following display will appear (see Fig. 1).

## Thrane & Thrane

Document No.: 95-124841 Page 2/3

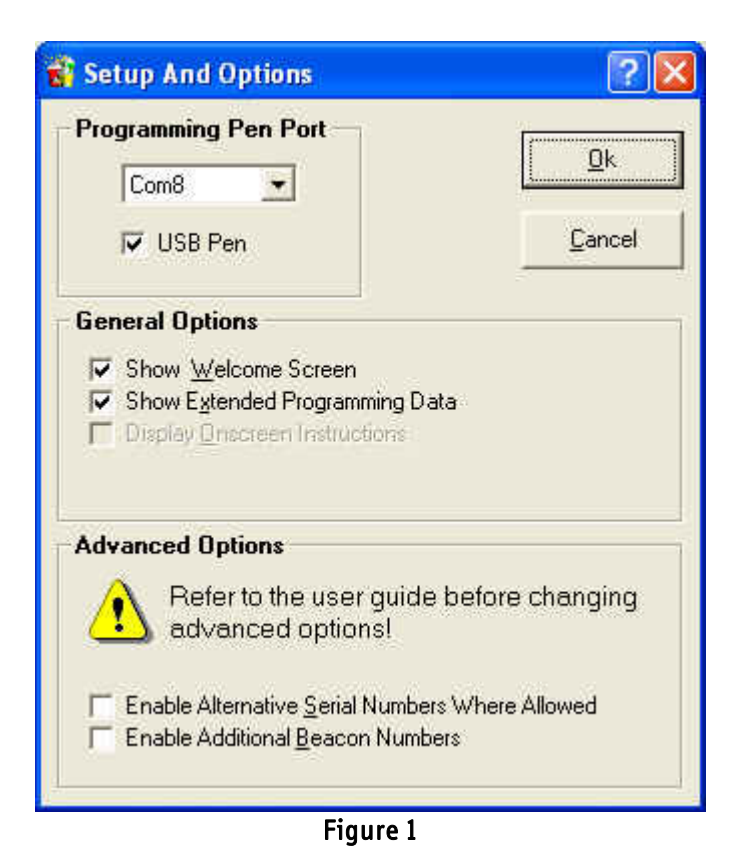

NOTE 1: The EPROG5 application software only supports the new USB IR pen, i.e. it will not support the old style programming light pen used with EPROG4 (see also NOTE 3).

Setting up of the USB IR pen in the EPROG5 program is accomplished in two steps:

1) In the field "Programming Pen Port" (see Fig. 1) tick off the USB Pen field.

2) The allocation of a virtual comport for the USB IR pen driver will be done automatically when connecting the USB IR pen first time around. The allocated comport will show up in the "Programming Pen Port" field and usually this requires no alteration.

In case of problems in the proper function of the USB IR pen or a conflict of comport allocation to various USB devices appear, it may be necessary to change the comport showing up as used with the programming pen. In the above example (Fig. 1) Com8 has been selected for use with the pen.

To change the comport setting activate the pull down menu and select the required comport from this. Finding the correct comport from several possibilities may simply be accomplished by using the trial and error method.

Alternatively the comport allocation for the USB IR pen driver may be found through the Device Manager using following procedure:

- go to "Hardware" under System Properties. Choose "Device Manager".
- locate the USB Beacon Programming Pen under Ports (COM & LPT).

NOTE 2: the USB IR pen must be connected to the PC to show up in the Device Manager.

# Thrane & Thrane

Document No.: 95-124841 Page 3/3

In this case (ref. below fig. 2) COM8 is allocated to the USB IR pen.

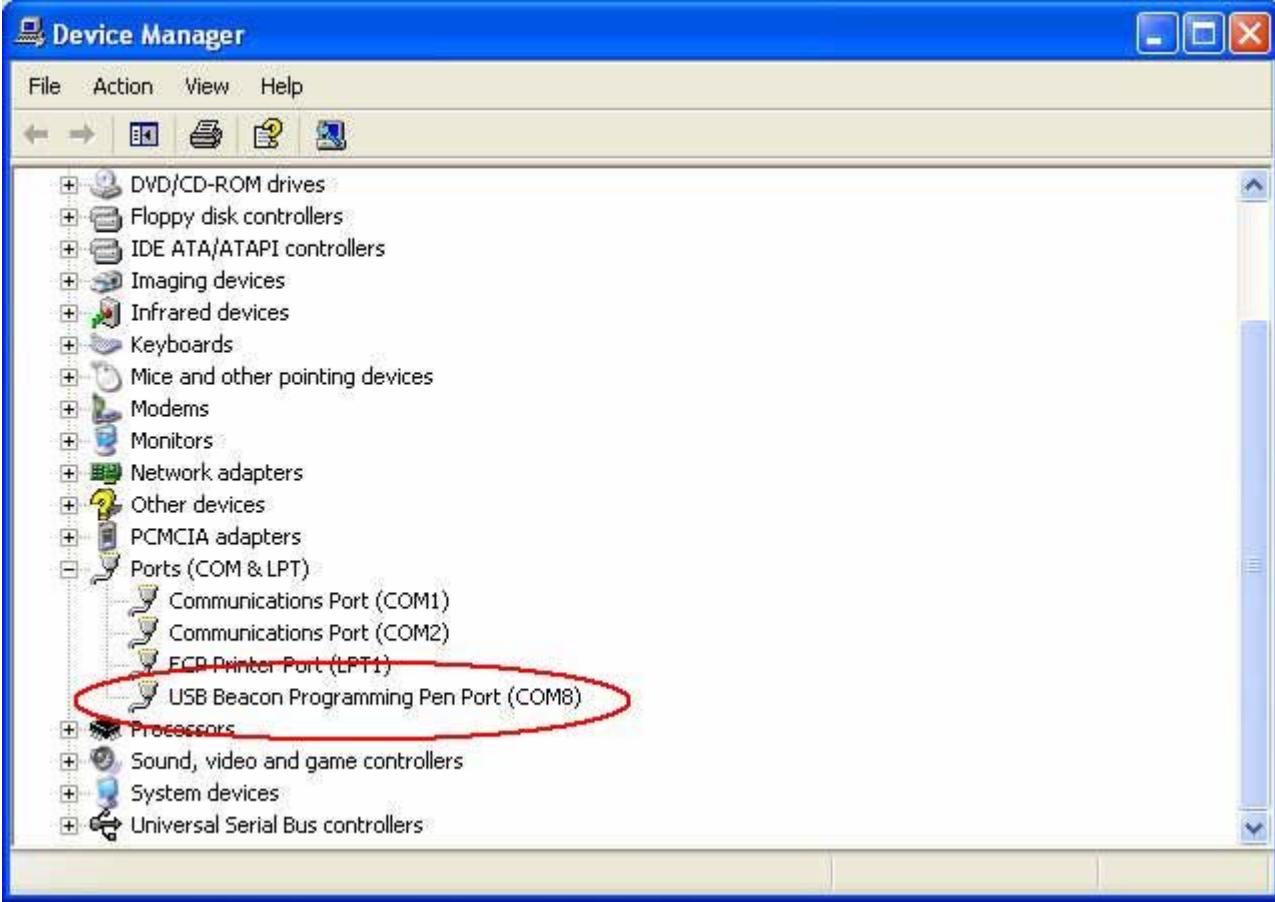

Figure 2

#### NOTE 3:

The new USB IR pen p/n 410262A may be used also with the EPROG4 application program for ID programming of the SAILOR 406MHz EPIRB and SAILOR 406MHz GPS EPIRB.

If utilizing this possibility the comport setting should be selected as COM4 or lower as the EPROG4 application program will not address a higher Comport setting than COM4.